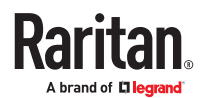

# Dominion Enhanced User Station

## **DKX4-EUST Quick Setup Guide**

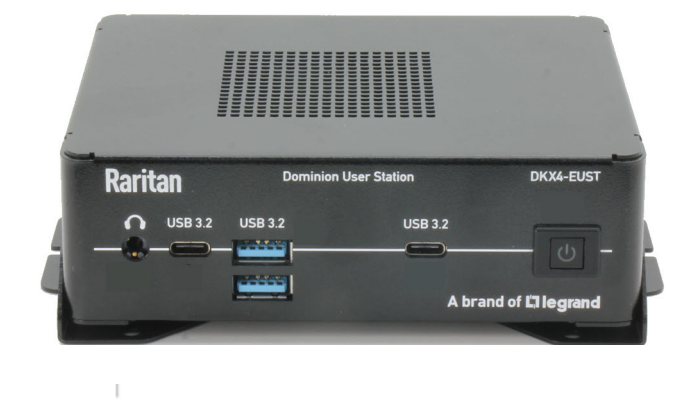

Thank you for purchasing Dominion Enhanced User Station. The user station is a high-performance appliance dedicated to access Raritan's enterprise-class Dominion KVM-over-IP switches with anytime, anywhere access.

This Quick Setup Guide explains how to install and configure the Dominion Enhanced User Station. For more, access online help from the web interface or go to Raritan's Support page.

Package Contents

• Dominion Enhanced User Station hardware

 $\mathbb{I}$ 

 $\mathbb{I}$ 

- Power adapter
- VESA mount kit

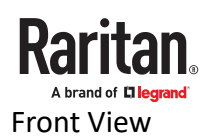

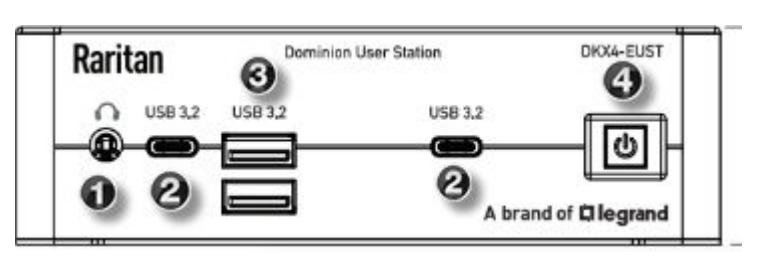

- DKX4-EUST 1. Audio output
	- 2. Type-C USB 3.2
	- 3. Type -A USB 3.2
	- 4. Power button

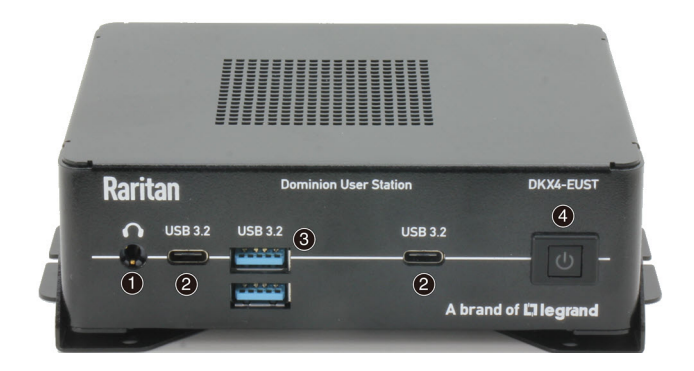

## Rear View

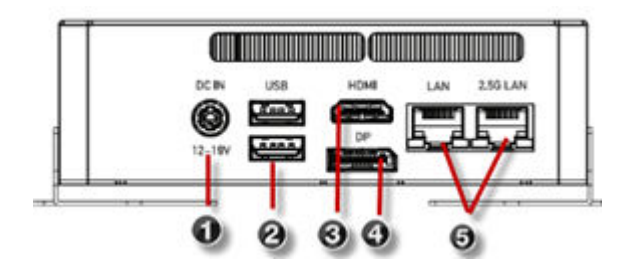

- DKX4-EUST 1. DC power input
	- 2. USB ports
	- 3. HDMI video
	- 4. DisplayPort video
	- 5. 1 Gigabit & 2.5 Gigabit LAN port

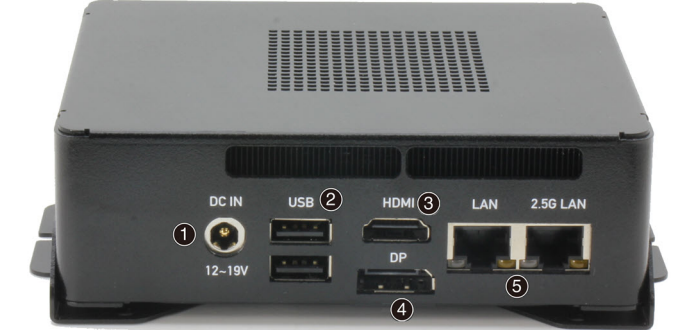

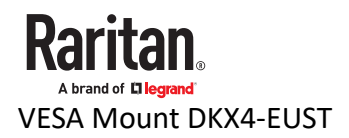

You can mount the Dominion Enhanced User Station onto the back of a monitor with 75 or 100 mm VESA standards.

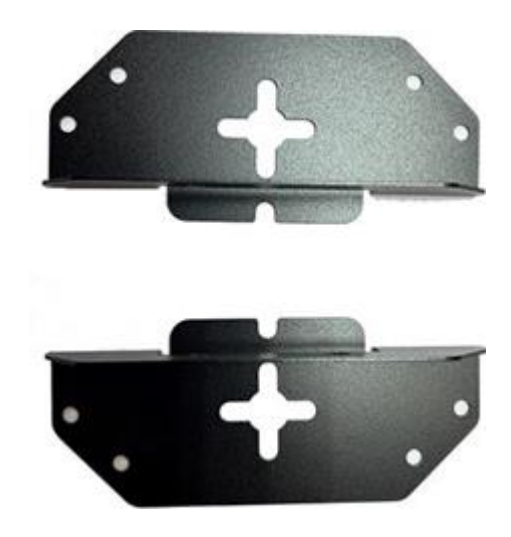

#### ▶ *VESA mount procedure:*

- 1. Turn OFF and disconnect all devices from the power sources, including the monitor.
- 2. Attach the VESA mount securely to the back of your monitor using four appropriate screws.

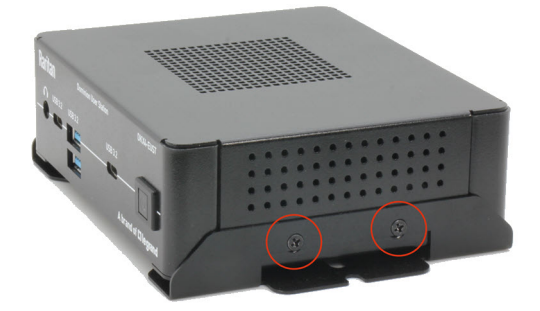

- 3. Align two screw holes on each side of the User Station with those on the VESA mount.
- 4. Tighten two sides securely using four appropriate screws.
- 5. The Dominion Enhanced User Station is now securely attached to the monitor.

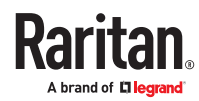

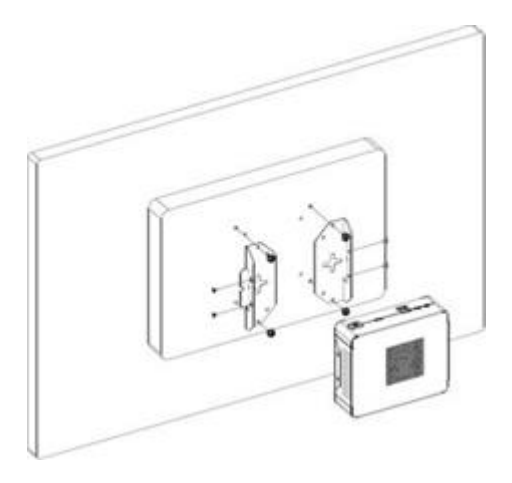

Step 1: Connect the Equipment

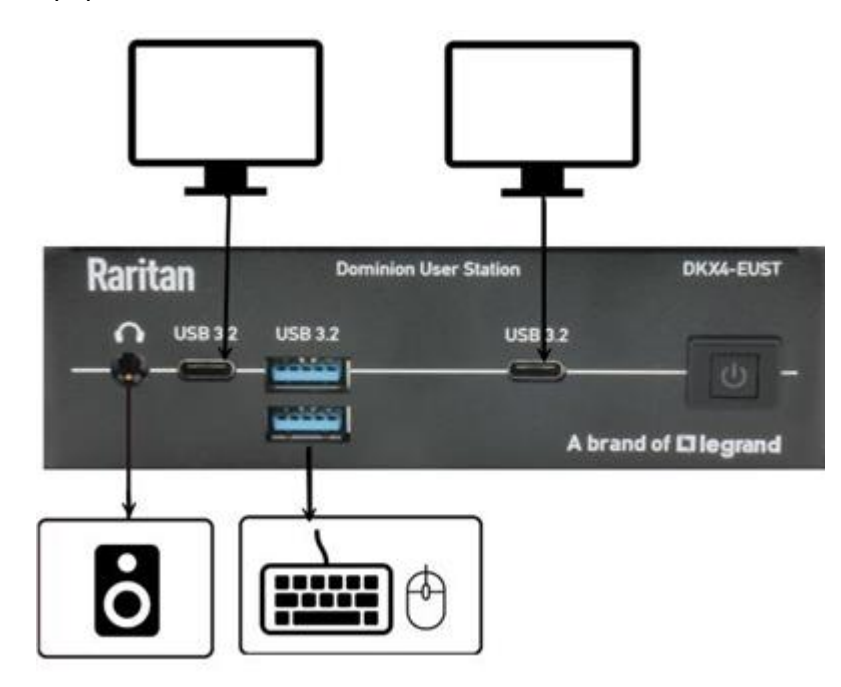

Power on all the devices.

Step 2: Initial Log in to the Dominion Enhanced User Station

Use the factory default user credentials for initial login. User credentials are case sensitive.

- User name: admin
- Password: raritan

Changing the default password to strong password is enforced at first login. For details on password changes, see Change Password.

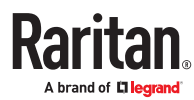

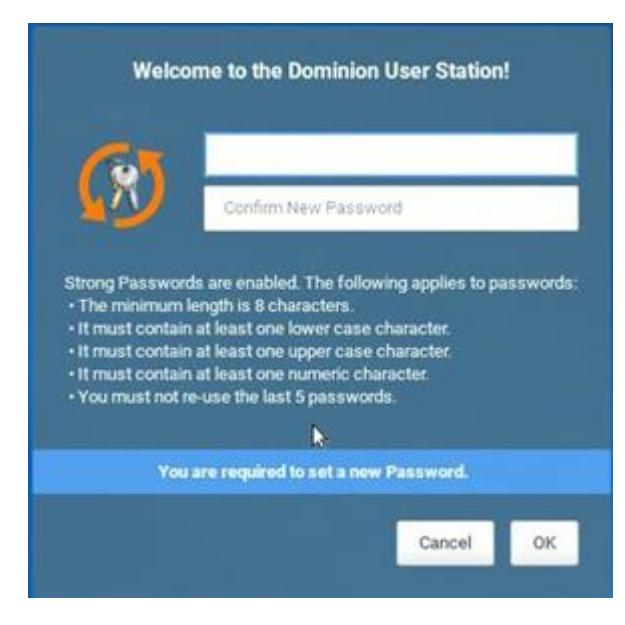

## Step 3: Add Devices

If the User Station is connected to a non-DHCP network, you must manually configure the network settings prior to adding KX and SX Devices. See **Basic Network Settings** (on page 11).

When you are not using CC-SG integration, KX and SX Devices are added in the User Station Configuration window.

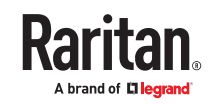

▶ *To add KX/SX Devices:*

- 1. Launch the User Station Configuration window using either method below.
	- Press *Ctrl+Alt+C*.
	- Choose Main Menu > User Station Configuration. "Main Menu" is located at the bottom-left corner of the screen.

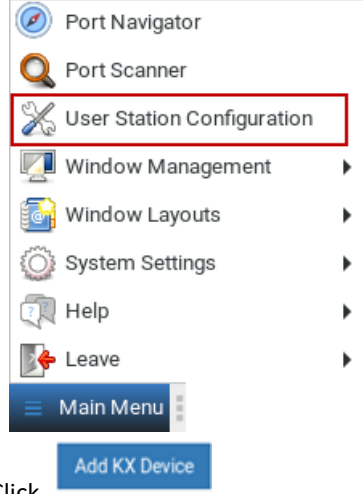

- 2. Click
- 3. Enter the data for the KX/Serial Device (a KX III or KX IV-101 or KVM switch or Serial switch).
	- Type the KVM/Serial switch's IPv4/IPv6 address or hostname in this field.

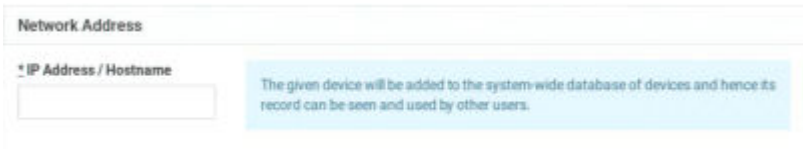

- Select the authentication method:
	- Normal: You must enter login credentials for the KVM switch.
	- Allow LDAP single sign-on: When users, KVM switches, and the Dominion Enhanced User Station have the same LDAP environment, single sign-on.

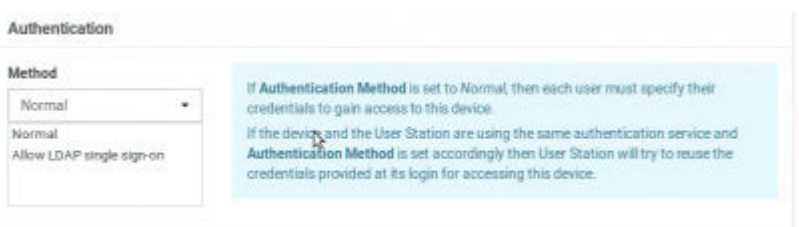

▪ The default Discovery Port and HTPS Port can be customized if needed.

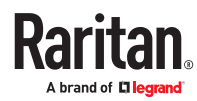

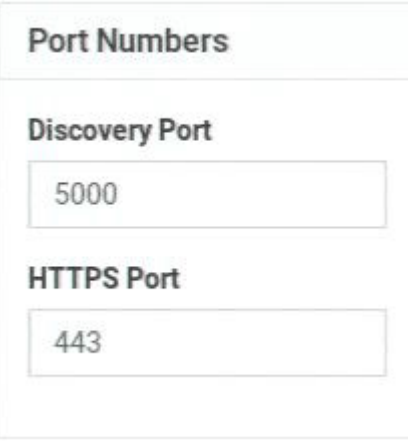

▪ Enter login credentials for the KVM switch when Normal is the chosen authentication method.

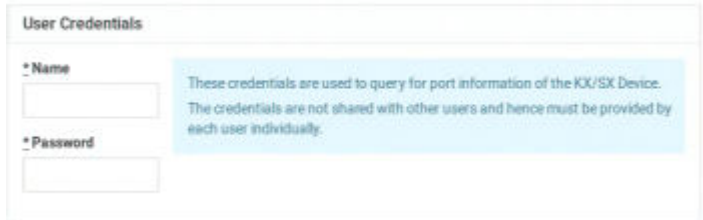

- 4. Click Save.
- 5. Click Back to All KX Devices to go back to the list page. Repeat to add more devices.

**Important: If "Allow LDAP Single Sign-on" is enabled, LDAP users can omit entering credentials in favor of their LDAP credentials being used. Otherwise, user credentials for a KVM/Serial switch are saved on a per-user basis. Other users must enter and save their own user credentials for the KVM/Serial switches you added. See User Credentials for Querying Port Information.**

Step 4: Using the Port Navigator

You access the computer devices connected to a device's ports and your other targets through the Port Navigator window, which contains 3 panels:

- Favorite Access shows the access you have configured as favorites.
- Devices shows all added devices and their ports.
- Targets shows all added KVM, Serial, SSH, RDP and VNC Web ESXi targets.

This window is displayed by default. If not, launch it by pressing *Ctrl+Alt+N* or choosing Main Menu > Port Navigator.

#### ▶ *To access a KVM/Serial switch's ports:*

1. Click a KVM/Serial switch in the Devices panel.

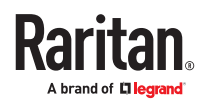

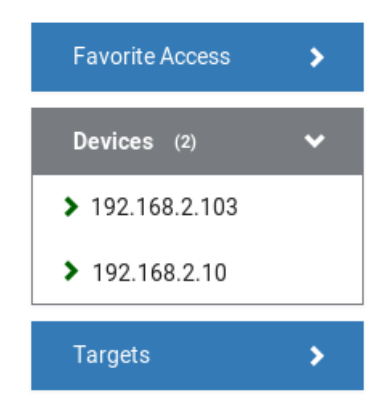

- 2. Per default, only a list of "up" ports is displayed under the selected KVM/Serial switch. For dual port video, only the primary port must be "up" to be displayed.
	- Numbers in parentheses are the physical port numbers on the KVM/Serial switch.
	- Dual port video shows the primary then secondary physical port numbers in parentheses.

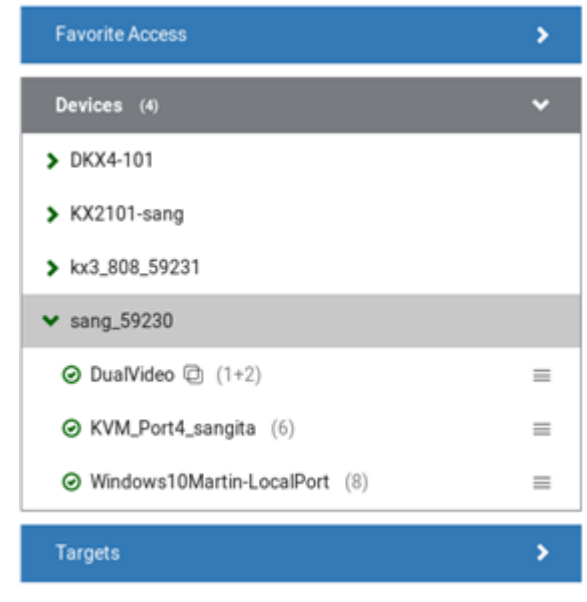

• Click the desired KVM/Serial port's icon  $\equiv$  , and select *Open in new KVM/Serial client or or Open in current KVM client.* Or, click the port name: single-click opens it in the current KVM Client window, double-click opens it in a new KVM Client window, right-click shows the KVM Client options.

## Step 5: Use the KVM Client

The KVM Client window opens after accessing a port. The video of the target server that is connected to the port is displayed in the KVM Client. You can use the attached keyboard and mouse to control the target server.

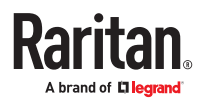

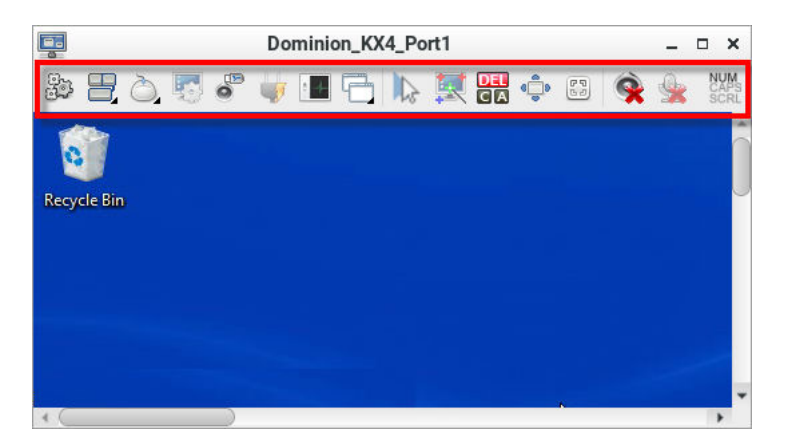

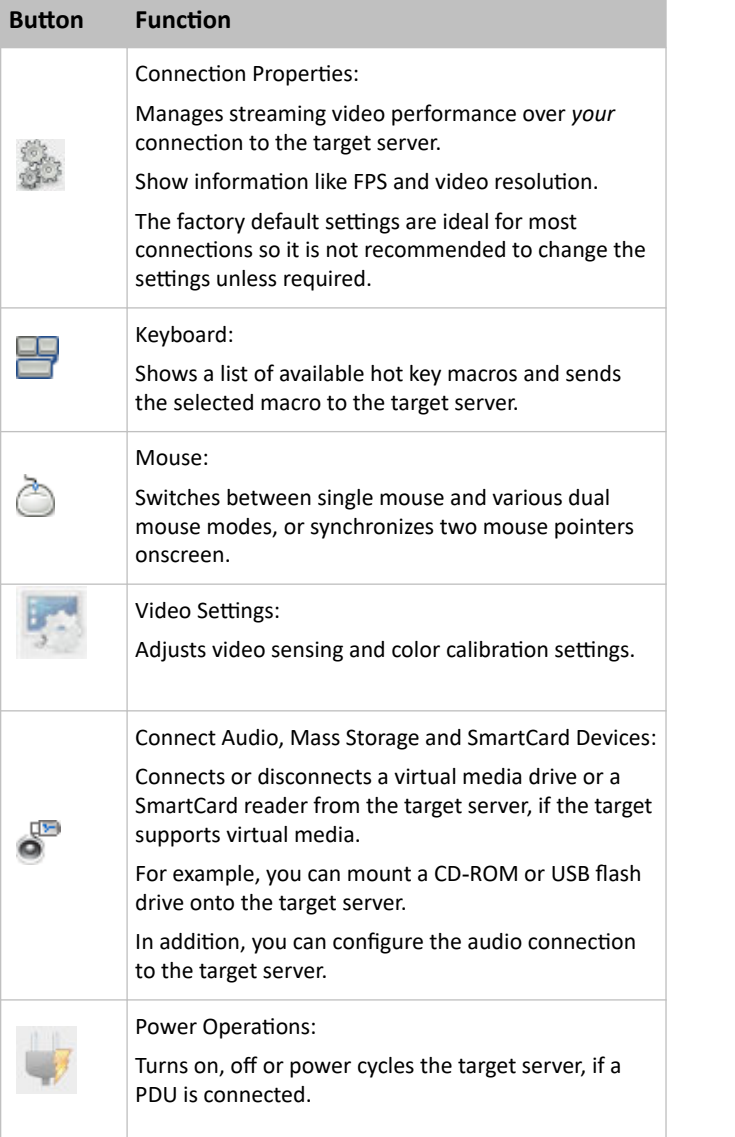

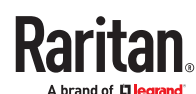

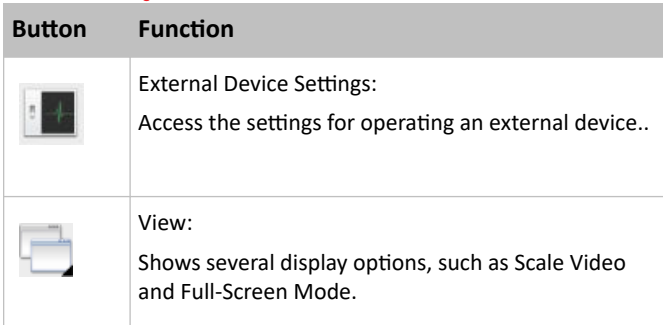

The right group comprises the following shortcut buttons for frequently-used functions.

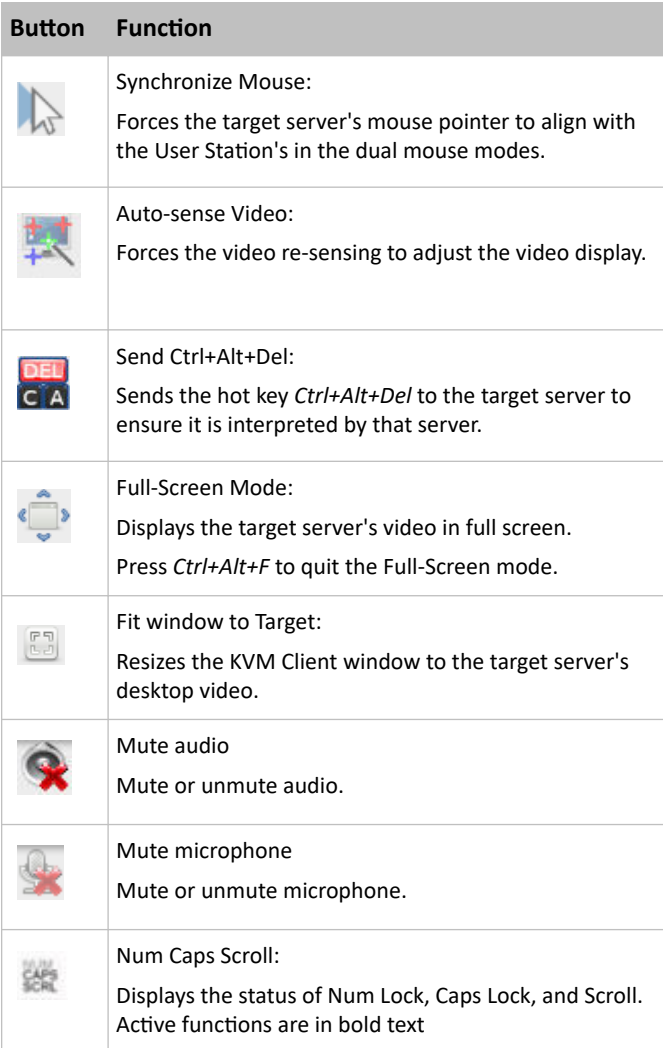

## Step 6: Use the Serial Client

A Serial Client window opens after connecting to a device with a serial target connected. The Raritan HTML Serial client provides tools for viewing and managing serial targets.

<span id="page-10-0"></span>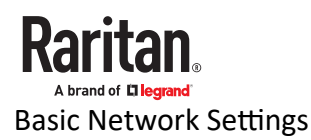

The Dominion Enhanced User Station default network configuration is set to Automatic (DHCP) for both IPv4 and IPv6 settings.

This section describes basic network configuration only. Refer to the online help or user guide for more information.

- ▶ *To configure basic network settings:*
	- 1. Choose Main Menu > System Settings > Network.

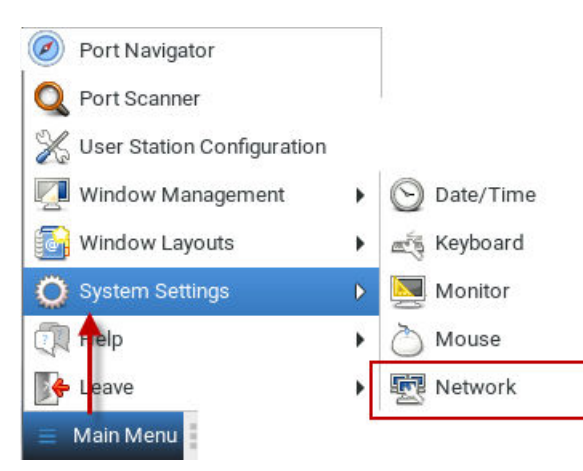

2. In the Network Connections dialog, two default network connections are available for two LAN ports. *Ethernet 1* is for LAN port 1, and *Ethernet 2* is for the other.

Select the desired one and click Edit.

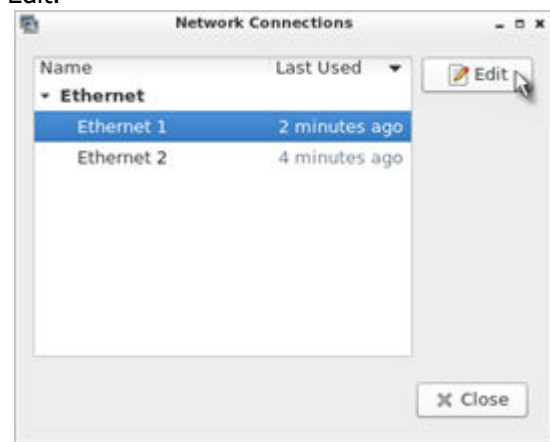

3. Click the IPv4 Settings tab.

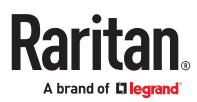

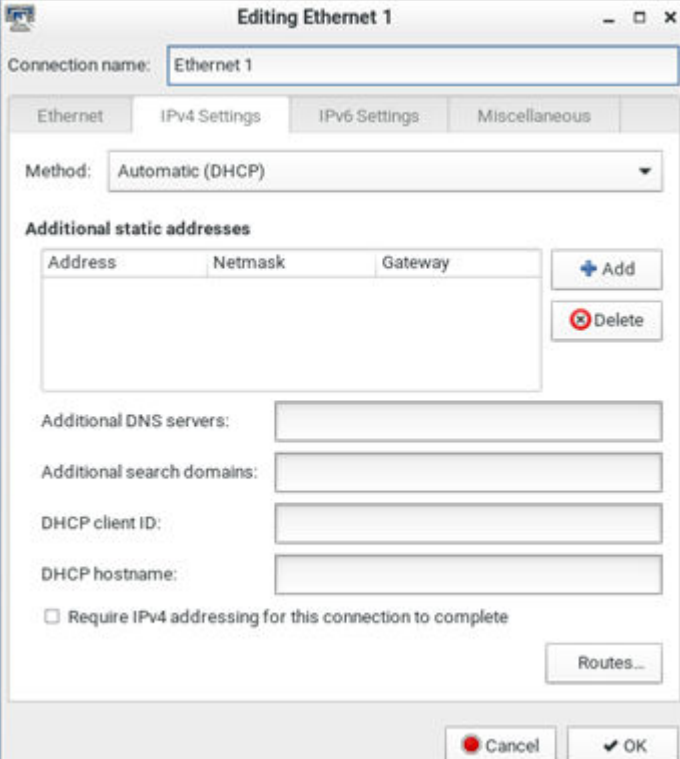

- 4. In the Method field, select one of the following options:
	- *Automatic (DHCP)*: The DHCP server automatically assigns an IPv4 address. This is the default.
	- *Automatic (DHCP) addresses only*: The DHCP server automatically assigns the IP address only. DNS comes from manual input.
	- *Manual*: This option configures static addressing. Click Add to specify at least one IPv4 address, netmask and gateway.
	- *Disabled*: IPv4 networking is disabled.
- 5. Click OK.

#### Logout or Shutdown

To logout, shutdown, or restart, click Main Menu > Leave. Restart is an option under Shutdown.

Shutdown option automatically shuts down in one minute if the Restart option is not selected.

Warning: Do NOT turn the Dominion Enhanced User Station off by holding down the Power button or unplugging the power cord because such operations may damage it. A short press of the Power button initiates a graceful shutdown that does not save open sessions.

## Additional Information

For more information about Dominion Enhanced User Station and the entire Raritan product line, see Raritan's website (www.raritan.com). For technical issues, contact Raritan Technical Support. See the Contact Support page in the Support section on Raritan's website for technical support contact information worldwide. Raritan's products use code licensed under the GPL and LGPL. You can request a copy of the open source code. For details, see the Open Source Software Statement at (https://<br>www.raritan.com/about/legal-statements/open-sour